Pro-Stitcher

# **Here is an overview of the basics of the Pro-Stitcher workspace.**

### **1. Tab, Ribbon & Sidebar.**

#### **Tab:**

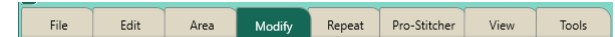

- The tabs run across the top of the screen.
- Only one tab can be selected at a time.
- Select any tab to display its buttons and **functions**

#### **Ribbon:**

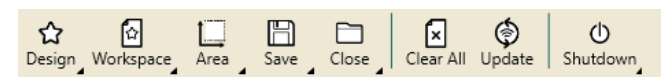

The ribbon is the row of buttons under the tabs.

• The buttons on the ribbon change according to which tab is selected.

• Only one button on the ribbon can be selected at a time.

#### **Sidebar:**

• The sidebar is located on the right side of the screen.

• The sidebar includes buttons for the functions tied to the various ribbon buttons.

• The sidebar tabs relate to other aspects of the workspace.

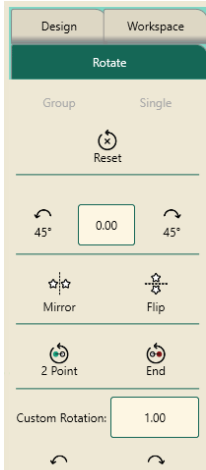

## **2. Workspace Toolbar**

The Workspace Toolbar, located on the top left of the workspace, is always visible. Only one button can be selected at a time.

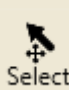

**Select** Select Tool: Touch the Select button in the workspace toolbar, then touch a design to select it.

- A message scrolls on the right side of the screen to indicate the design is selected.
- If the design was already selected, touching the design unselects it.
- Use your finger to draw a marquee box on the screen after touching the select tool. Any design that overlaps with the marquee box will be selected.

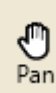

Pan **Pan Tool:** Use pan tool to move what you see on the workspace.

• Pan does not reposition the design relative to the quilt.

• Select Pan and then drag your finger across the screen. The current view moves with the movement of your finger.

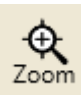

 **Zoom Tool:** Use zoom to view a section of the design larger or smaller.

• If you have grid lines displayed on-screen, you'll see the grid lines also shrink or grow as you zoom the design.

• To zoom into an area, select zoom. Then use your finger to drag a marquee box around the area you'd like to see larger.

*• You can also use the zoom in and zoom out buttons in the the status bar at the bottom right of the workspace screen.*

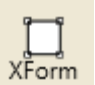

### **X-form (Transform):** Use transform

to manually rotate or resize a design or area.

• Select the design or area and then seelct X-form.

• Handles will form around the object.

• Use your finger on the handles to resize or on the round handle to rotate the design.

• Select one of the other tools from the workspace toolbar to close the handles.

# **3. Baseline**

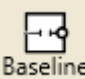

 **Baseline:** The Baseline button

"freezes" the modification you have made to the design.

• All modification after you baseline treat the design as a new, unaltered design.

• However, baseline DOES NOT save the design to your library.

• Use baseline anytime you finish a modification before moving onto another modification or before stitching.

# **4. Crosshairs**

• The crosshairs represent the needle position in the workspace.

• Bring the design to the crosshairs, not the other way around.

• The crosshairs (or needle postion) are used with the Reposition funtion to determine the design position.

- *• Crosshairs can be 3 different colors:*
- *\* Orange: your gears are engaged.*

*• Purple: your gears are dis-engaged for free-motion quilting.*

*• Green: Pro-Stitcher is in simulation mode.*

# **5. Undo/Redo buttons:**

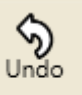

Use the undo button to undo the last function perfomed.

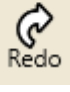

Continue selecting undo as needed to ge the design back to where you want it.

• Use the redo button if you change your mind about the last undo action.

### **6. Motors**

• The motors button in the top right of the

workspace indicate 3 different modes:

Motors are unlocked. You can move the machine.

சி

• Motors are locked.

Motors error. Tap the button to reconnect the motors.

# **7. Help Button**

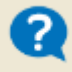

*The easiest way to get more help: select the Help button!* 

• The help button displays context-sensitive on-screen help.

• Select the help button first, then select a tab, button or area on the workspace to display a text box with information about that button.

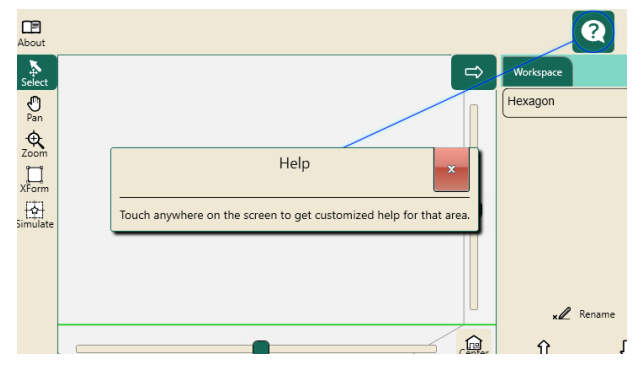